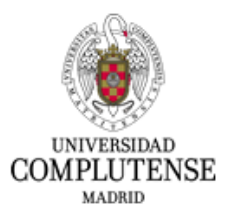

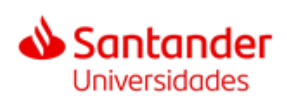

## INSTRUCCIONES PARA CUMPLIMENTAR LA SOLICITUD DE INSCRIPCIÓN

# AYUDAS PARA CONTRATOS PREDOCTORALES DE PERSONAL INVESTIGADOR EN FORMACIÓN UCM-SANTANDER

### **PREDOCTORALES 2024**

#### **1. Dirección web para realizar la solicitud**

Deberá cumplimentar el modelo oficial de solicitud de participación a través del siguiente enlace:

**[https://procesosselectivospas.ucm.es/.](https://procesosselectivospas.ucm.es/)**

#### 2. **Pantalla de acceso y de registro**

Para poder crear una solicitud tendrá que darse de alta previamente en el sistema a través de la pantalla "Acceso a la solicitud". Una vez registrado, podrá rellenar una única solicitud por cada una de las convocatorias abiertas en cada momento. Si es la primera vez que accede a esta página, deberá registrarse pulsando en **REGISTRO DE NUEVO USUARIO**:

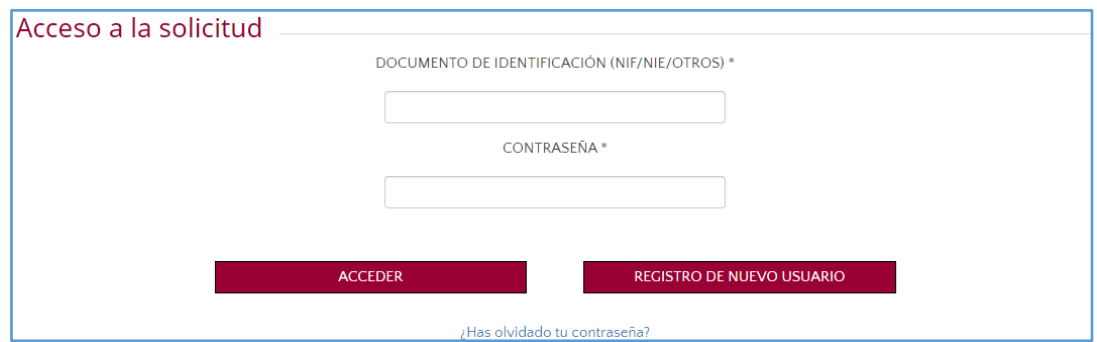

A continuación, deberá consignar los datos solicitados que figuran en la pantalla "Registro del candidato**". Es muy importante introducir un correo electrónico válido**, ya que el sistema enviará una contraseña para confirmar el alta de usuario.

Una vez cumplimentados los datos, deberá marcar la casilla "He leído y acepto las cláusulas de protección de datos arriba indicados" y marcar la casilla "No soy un robot". Finalmente deberá

#### pulsar: **REGISTRAR**.

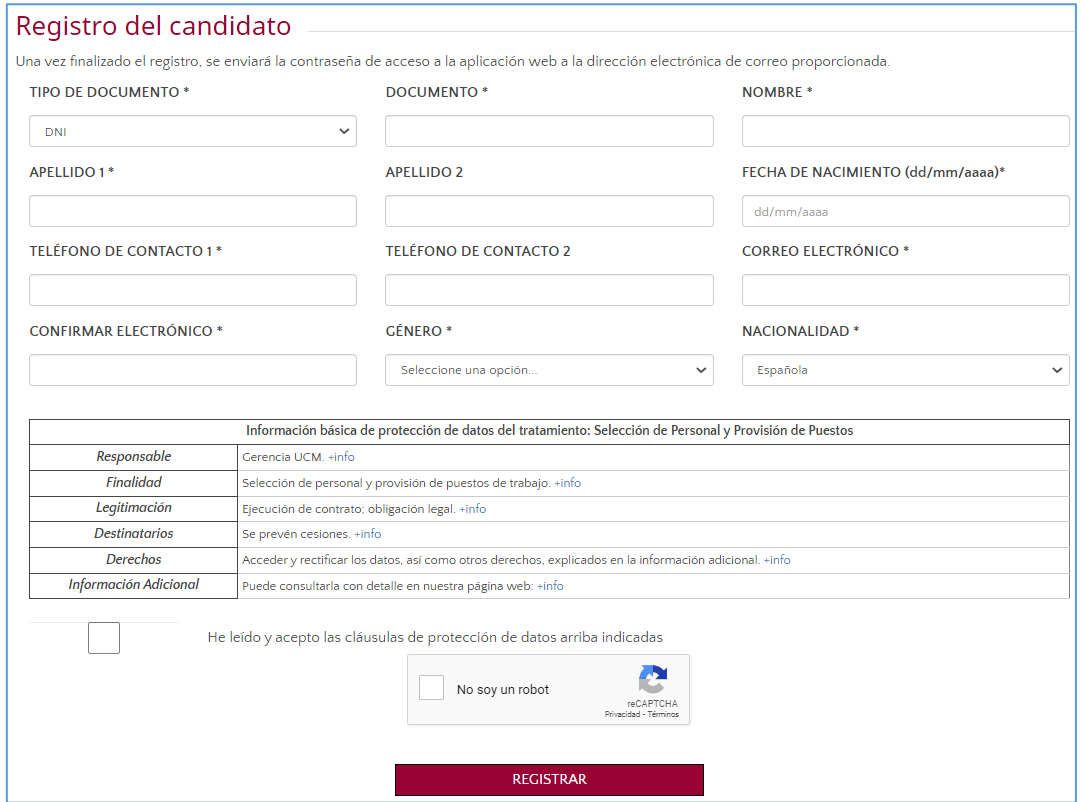

De forma inmediata recibirá, en el correo electrónico que haya indicado, una contraseña temporal que deberá utilizar para acceder a la plataforma.

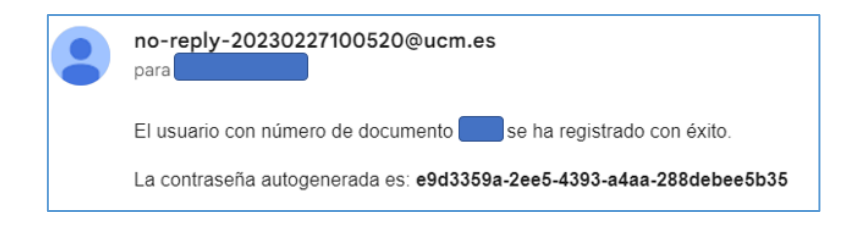

Para iniciar la solicitud, deberá logarse en la aplicación telemática con el documento especificado en el registro y la contraseña recibida en el correo electrónico, pulsando el botón: **ACCEDER**.

Una vez haya accedido con la contraseña autogenerada, se le pedirá realizar un cambio de contraseña, tendrá que poner de nuevo la contraseña recibida por correo en CONTRASEÑA ACTUAL y la nueva que quiera guardar en los dos campos siguientes:

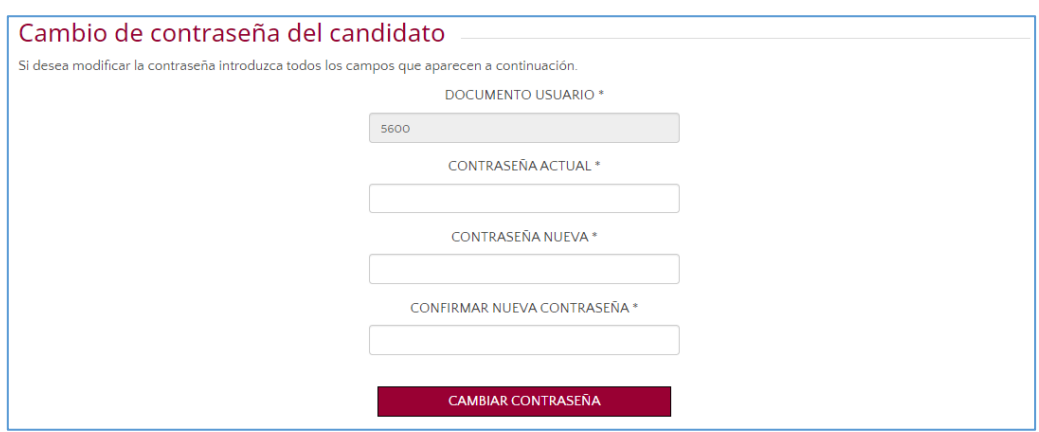

Tras el cambio de contraseña, deberá iniciar sesión en la plataforma con la que haya elegido, pulsando en la pantalla de inicio el botón: **ACCEDER**.

## **3. Acceso a "mis solicitudes".**

CONVOCATORIAS DE SELECCIÓN DE RECURSOS HUMANOS DE INVESTIGACION Cuando acceda a la página "Listado de convocatorias vigentes", seleccione aquella en la que Vd. esté interesado

pulsando:

## *AYUDAS PARA CONTRATOS PREDOCTORALES DE PERSONAL INVESTIGADOR EN FORMACIÓN*

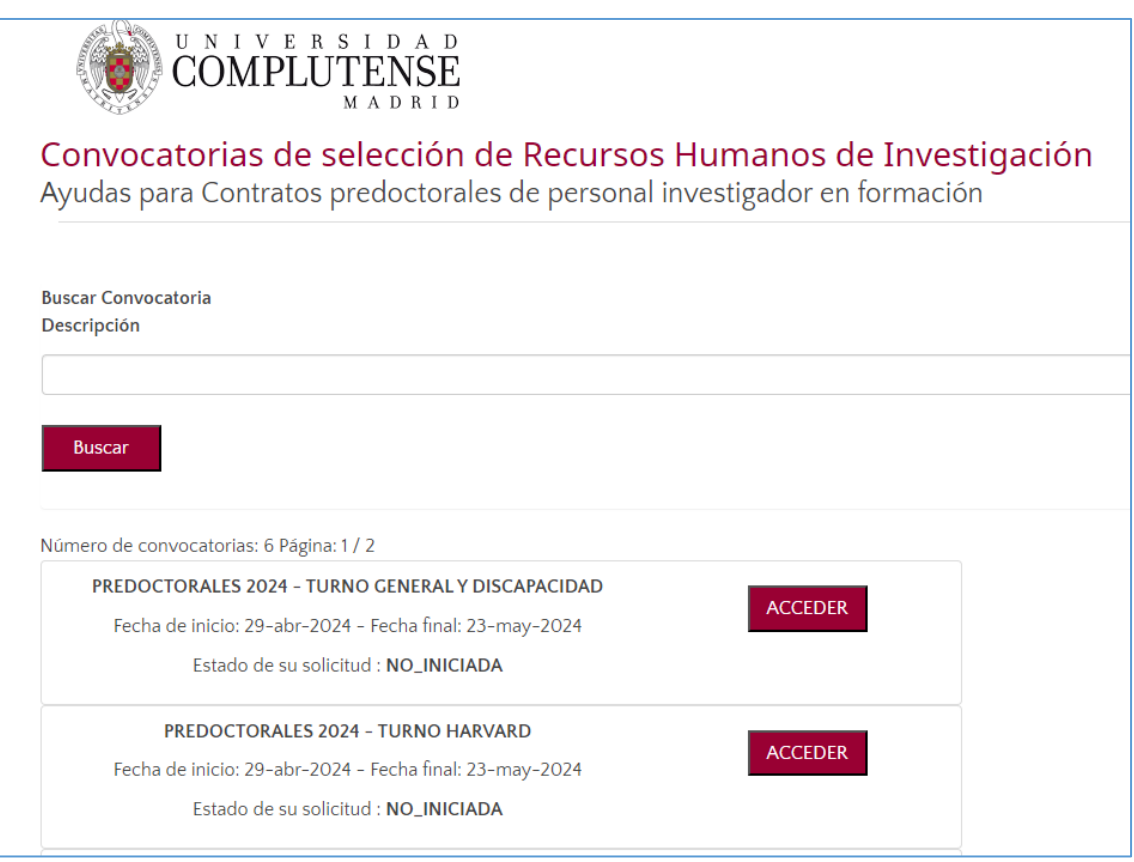

## **4. Cumplimentar una solicitud.**

En la siguiente pantalla podrá ver el estado de la solicitud que quiere realizar. Éste se irá modificando a medida que avance en el proceso de inscripción, pasando por los siguientes:

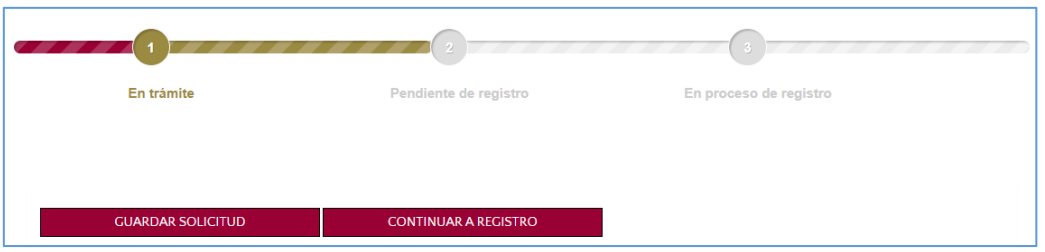

- a. "Sin iniciar". Usted no ha cumplimentado esa solicitud
- b. "En trámite". Usted ha rellenado su solicitud, ha pulsado **GUARDAR SOLICITUD**, pero no la ha dado por finalizada y por tanto no será tenida en cuenta si no se realizan los siguientes pasos.
- c. "Pendiente de registro". Usted aún no ha avanzado al paso siguiente: **CONTINUAR A REGISTRO**

Debe tener en cuenta que una vez haya rellenado la solicitud, sólo podrá modificar los datos si

selecciona el botón **GUARDAR SOLICITUD**.

Una vez haya seleccionado **CONTINUAR A REGISTRO** no será posible modificar ningún dato ni añadir o modificar los documentos presentados. Por lo tanto, si durante el curso de cumplimentación de su solicitud necesita interrumpir este proceso para recopilar documentación o por cualquier otro motivo, pulse **GUARDAR SOLICITUD**, de esta forma podrá retomar el procedimiento en cualquier momento. Volverá a la pantalla de la solicitud y mostrará el siguiente mensaje: "La solicitud se ha guardado correctamente"

**MUY IMPORTANTE**. Si al **GUARDAR SOLICITUD** le diera un mensaje de error es probable que alguno de los documentos no tenga un formato adecuado, le sugerimos que vuelva a rellenar su solicitud y adjunte uno a uno los documentos, pulsando **GUARDAR SOLICITUD** después de cada uno, así podrá averiguar el documento erróneo y actuar en consecuencia.

Deberá completar los datos relativos a las siguientes secciones:

• En el apartado **DATOS PERSONALES** solamente completará aquellos datos que no hayan sido consignados anteriormente y que, por lo tanto, la aplicación no recupere.

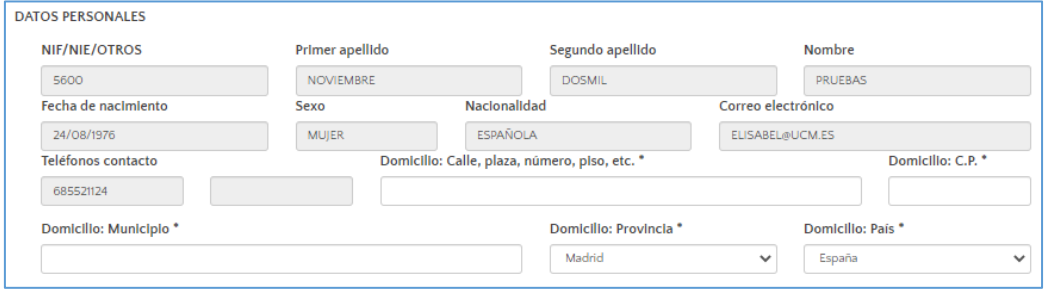

- En el apartado **INFORMACIÓN ACADÉMICA REQUERIDA SEGÚN BASES DE LA CONVOCATORIA** deberá elegir una de las opciones que se presentan:
	- "SI" (opción para candidatos UCM)
	- "NO" (opción para candidatos procedentes de otras Universidades)

A continuación, deberá añadir la siguiente información:

- "Año obtención" (deberá seleccionar el curso académico del desplegable)
- "Estudios"
	- Si es candidato UCM podrá seleccionar una titulación del desplegable.
	- Si no es candidato UCM deberá añadir en dicho campo su titulación.
- o "Nota expediente"
- "Nota media centro"
	- Si es candidato UCM al añadir los estudios cursados, la aplicación mostrará directamente la nota media del centro en el curso académico

determinado.

- Si no es candidato UCM deberá añadir manualmente la nota media.

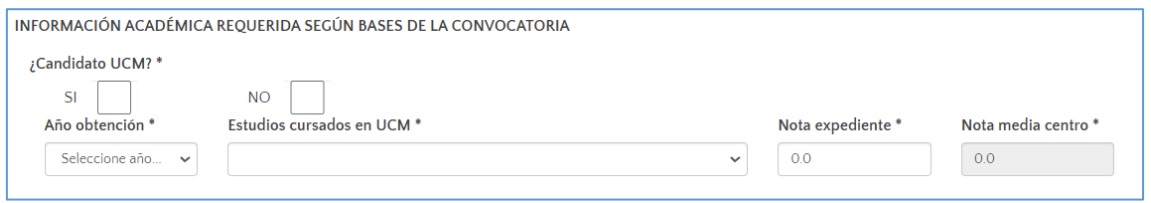

- En el apartado **CENTRO DE APLICACIÓN DE LA UNIVERSIDAD COMPLUTENSE** determinará:
	- Área.
	- Departamento.

Muy importante, deberá tener en cuenta que la adscripción de la solicitud al campo científico por el que será evaluado vendrá determinada por el Centro y el Departamento. Estos deberán coincidir con los del tutor consignado.

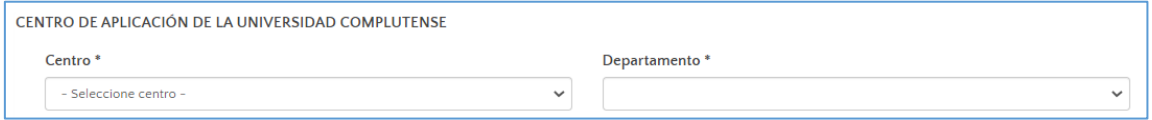

- En el apartado **DIRECTOR / CODIRECTORES DE LA TESIS** deberá consignar aquellos datos relativos a los mismos: nombre y apellidos, categoría, NIF, Centro, Área y Organismo:
	- Debe añadir como mínimo un director de tesis.
		- En el caso del turno HARVARD (CONVOCATORIA HARVARD) debe de incluirse, además del CODIRECTOR UCM, otro codirector HARVARD (deberá señalar cual es el codirector Harvard marcando el campo "Harvard" asociado a los datos).

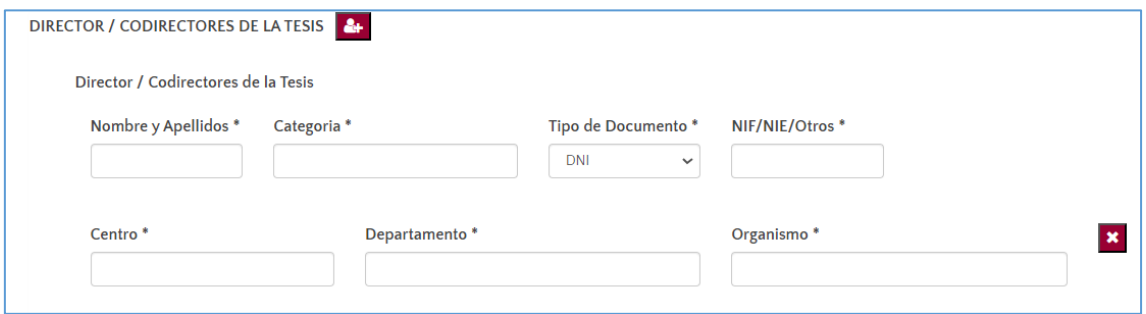

• Finalmente, en el apartado **DECLARANTE** completará los campos con el lugar y fecha de firma que aparecerán en el documento de inscripción.

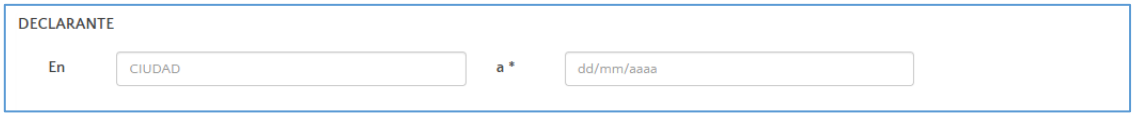

• En **DOCUMENTOS QUE SE APORTAN** deberá adjuntar aquellos documentos contenidos en las bases de la convocatoria (preferiblemente en formato PDF). Los documentos

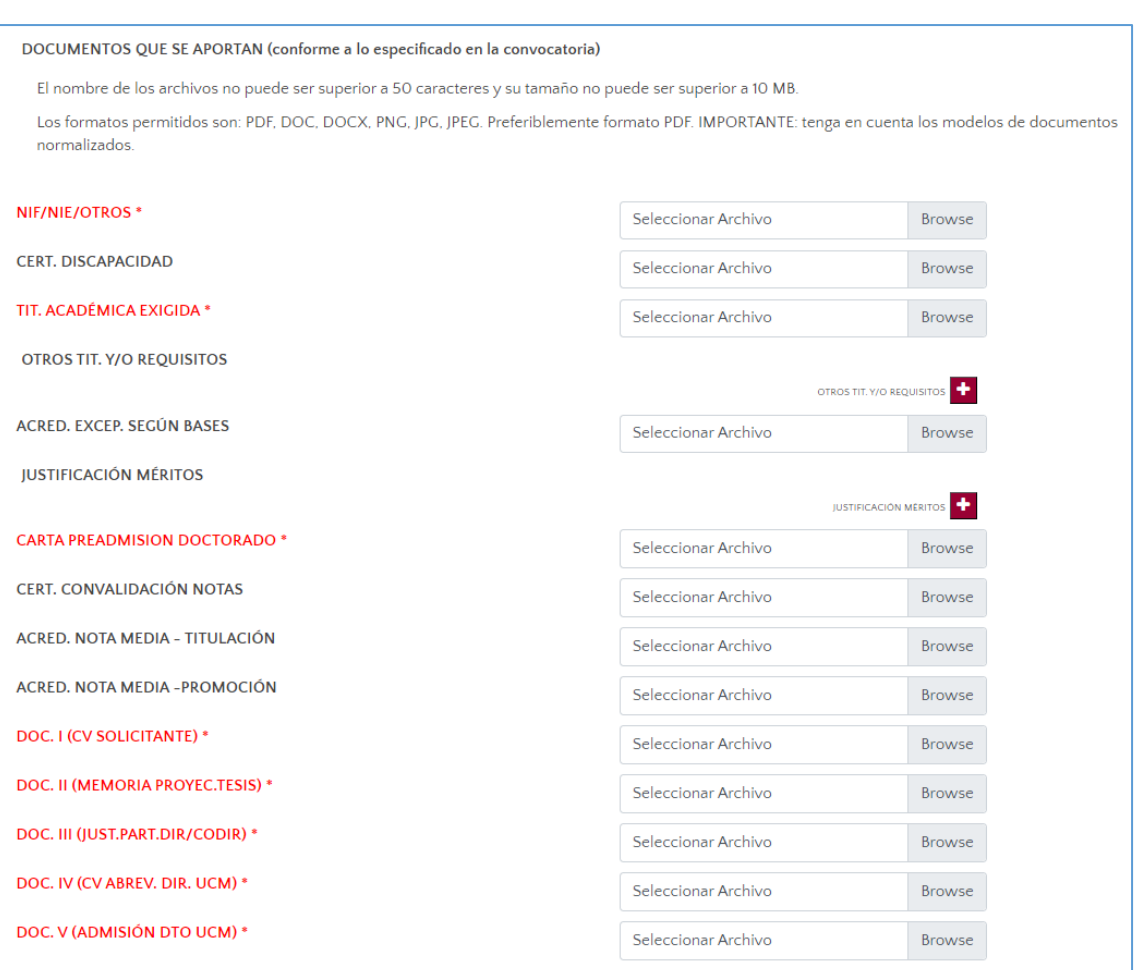

obligatorios vendrán señalados en color rojo y con un \*, para poder diferenciarlos d de aquellos que no lo son.

Una vez completados todos los campos y adjuntados los documentos necesarios, deberá pulsar el botón**: GUARDAR SOLICITUD**.

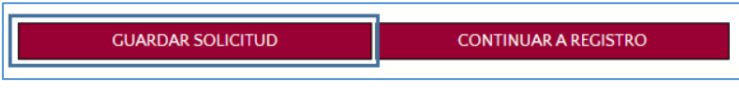

Para finalizar la solicitud, pulse sobre CONTINUAR A REGISTRO.

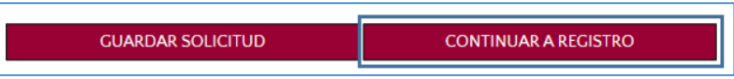

Debe tener en cuenta que los datos y documentación aportada son vinculantes. Sólo podrá solicitar su modificación mediante escrito motivado, dentro del plazo establecido para la presentación de solicitudes.

La presentación de la solicitud supone la aceptación por parte del interesado de las bases

establecidas en la convocatoria.

Una vez haya seleccionado **CONTINUAR A REGISTRO** le aparecerá el siguiente mensaje de aviso:

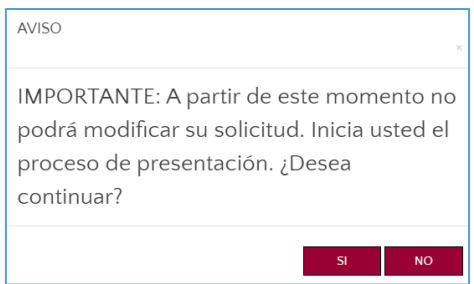

A continuación, en pantalla podrá seleccionar una de las 2 opciones disponibles para registrar la solicitud (según lo establecido en los puntos 5.8 y 5.9 de las bases de la convocatoria).

- **REGISTRAR ELECTRONICAMENTE**: esta opción le llevará directamente a la Sede Electrónica de UCM para proceder a realizer el registro. Para ello es requisite imprescindible estar en posesión de un **certificado electrónico** válido. El Regsitro Electrónico no podrá realizarse por ningún otro medio (ni Cl@ve ni usuario/contraseña UCM).
- **REGISTRO PRESENCIAL**: solo para solicitantes que se encuentren en el extranjero.

*Para más información, revise las Bases de la Convocatoria.*

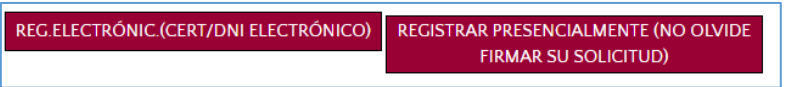

Una vez haya hecho lo anterior, recibirá una confirmación de la generación de la solicitud en la dirección de correo electrónico asociada con su usuario.

**IMPORTANTE**: para finalizar la presentación de la solicitud es necesario registrar la misma. La recepción del correo electrónico unicamente es informativa.